# Submitting an online design connection request via MyHydro

This document will help guide you through the process of creating and managing a Design Connection online via your MyHydro account. If you don't have an account, you'll need to **[create one here](https://app.bchydro.com/BCHCustomerPortal/createProfile.html ).**

### **Before you get started**

Please ensure you've discussed any new electrical service requirements with an electrical contractor prior to submitting an application.

### **Starting a connection request**

❶ To start a new request, log in to your MyHydro account and select "I want to request an electrical connection for a new construction or alteration or link to an existing request" as seen below.

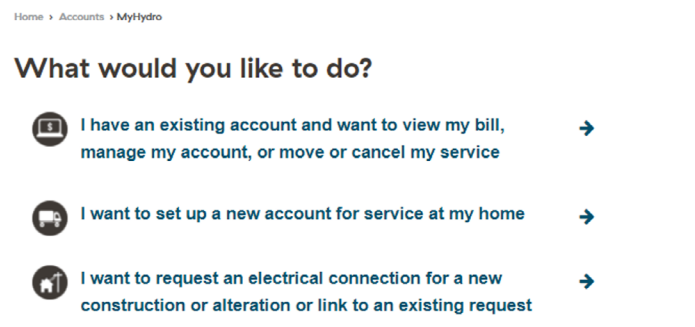

2 You'll be prompted to select which type of connection will be required. Depending on the electrical service requirements of your site, you can choose either an Express Connection or a Design Connection.

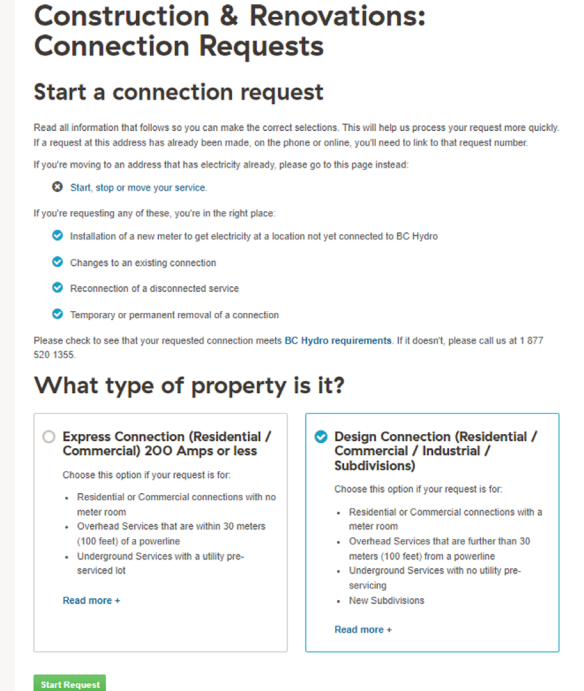

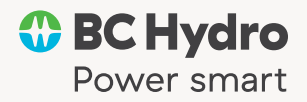

### **Electrical service requirements**

You'll then be asked to provide more information about the service requirements for your project, including any specific details about the site, and the date you'll need power to your site.

Note: You'll be asked to provide more detailed information later during this application by either filling out an Electrical Service Information Form (ESI) online or downloading a paper copy.

#### HERE'S AN EXAMPLE OF SOME OF THE DETAILED INFORMATION WE'LL REQUIRE

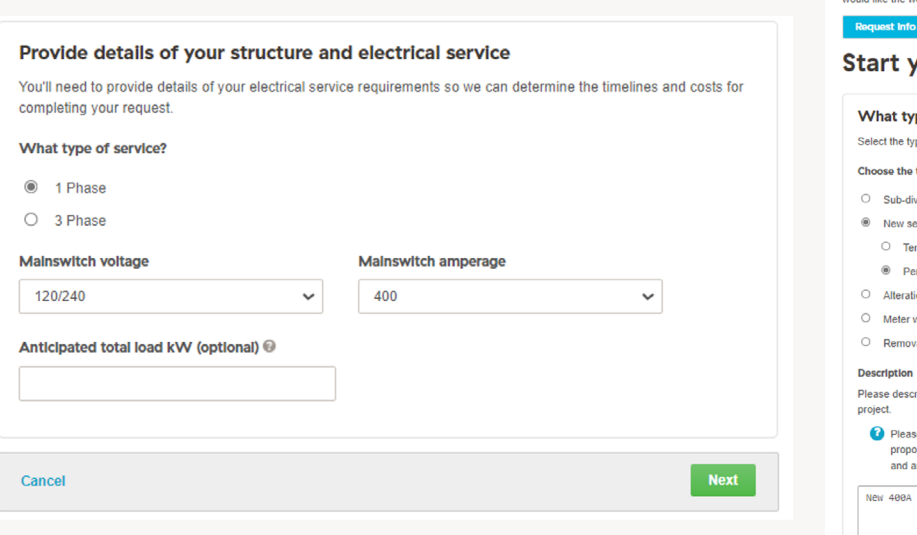

### **New request**

Use this application for new requests, disconnections, temporary disconnections for construction, or to submit a request to work with our electrical design team. To submit your request you'll need to provide details of what work is required, when you<br>would like the work completed, and key contacts for the project. Supporting documents can be ad Service address Contact Info Authorization

#### your electric service request

#### ype of work do you need?

ype of service request you need below. Provide a detailed description to avoid delays to your request.

#### $\mathsf{p}$  type of work  $\mathsf{\Theta}$

division (including underground, residential, townhouse)

- service
- emporary service
- ermanent service
- tion to existing service
- work only
- val

ribe the work that you need completed. This will help us determine the timelines and costs for your

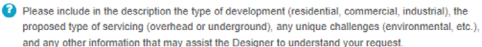

h

service for EV Charger

lease describe in at least 30 characters, the type of work

#### Anticipated energization date  $\Theta$

Apr 29, 2022 画

### **Service address**

Once you've entered your electrical service information, you'll be prompted to enter the address of the site that will be requiring the electrical service. This address must be assigned and/or registered with Canada Post. Enter the service address in the text box, and the map should zoom to the entered address.

If you do not have an assigned address by Canada Post, please follow these steps to complete the online application:

**1** Type an address into the text box of a nearby address

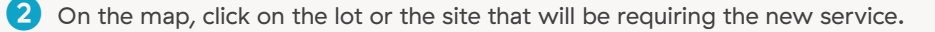

- **3** Confirm the address by selecting "No, the address needs to be changed"
- 4. Select Next

At the end of this application, you'll be provided a seven-digit request number. Once the address has been assigned by Canada Post, you can add it to your request online, or call our Express Connection team at 1-877-520-1355 to update it on your behalf.

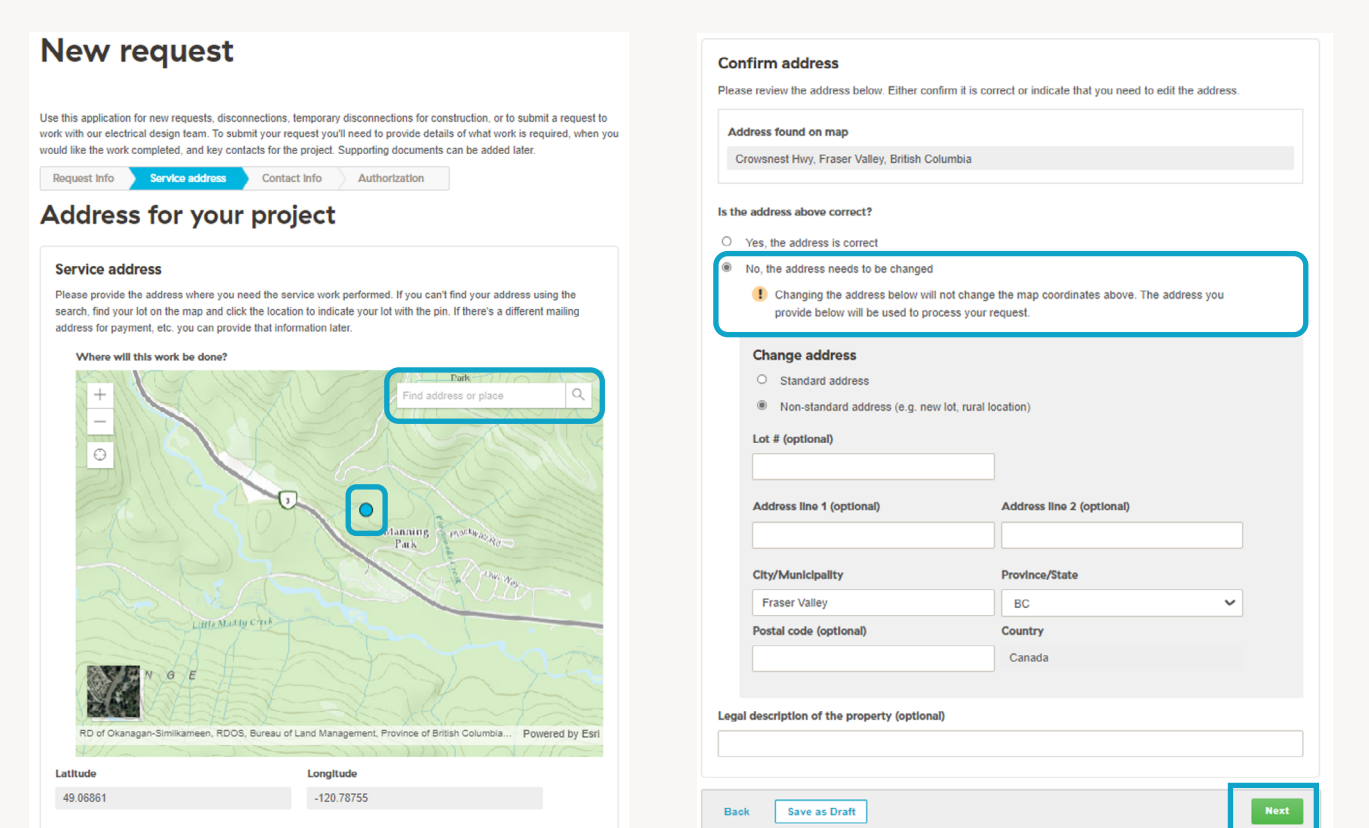

### **Contact information**

L.

After entering the service address, you'll be required to enter your contact information. If you're the property owner, you'll be required to enter your contact information. If you're making the request on behalf of the customer, you'll be required to enter your contact information, as well as the customer's contact information.

❶ You can add multiple contacts, with the ability to restrict the access of each contact to distributor, administrator or viewer only.

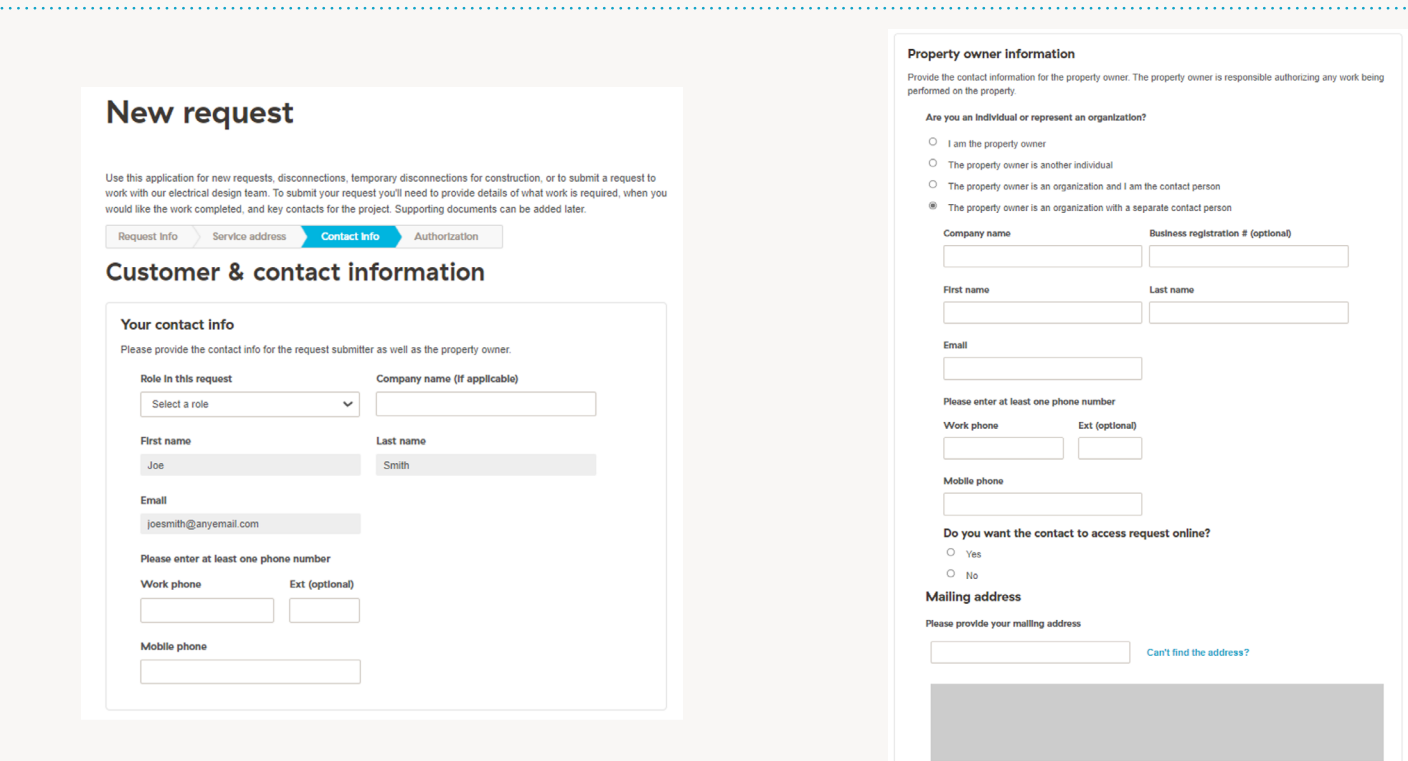

### **Payment authorization**

The final step in creating the Design Connection Request, is to confirm who will be responsible for paying for the design and construction of the new service. If the individual creating the request is responsible for paying, the form will auto-populate from the contact information that you've entered previously in this application. If you're not the person who will be paying for the design and construction, you can either:

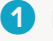

**1** Provide an email address of the person that will be responsible for payment

❷ Download and complete the Authorization for Design and Construction Payment Account form and upload it to the documents page

This form must be completed for the design process to commence.

**Note**: Payment authorization is for costs associated with the service design request, not for the BC Hydro account once the site has been energized.

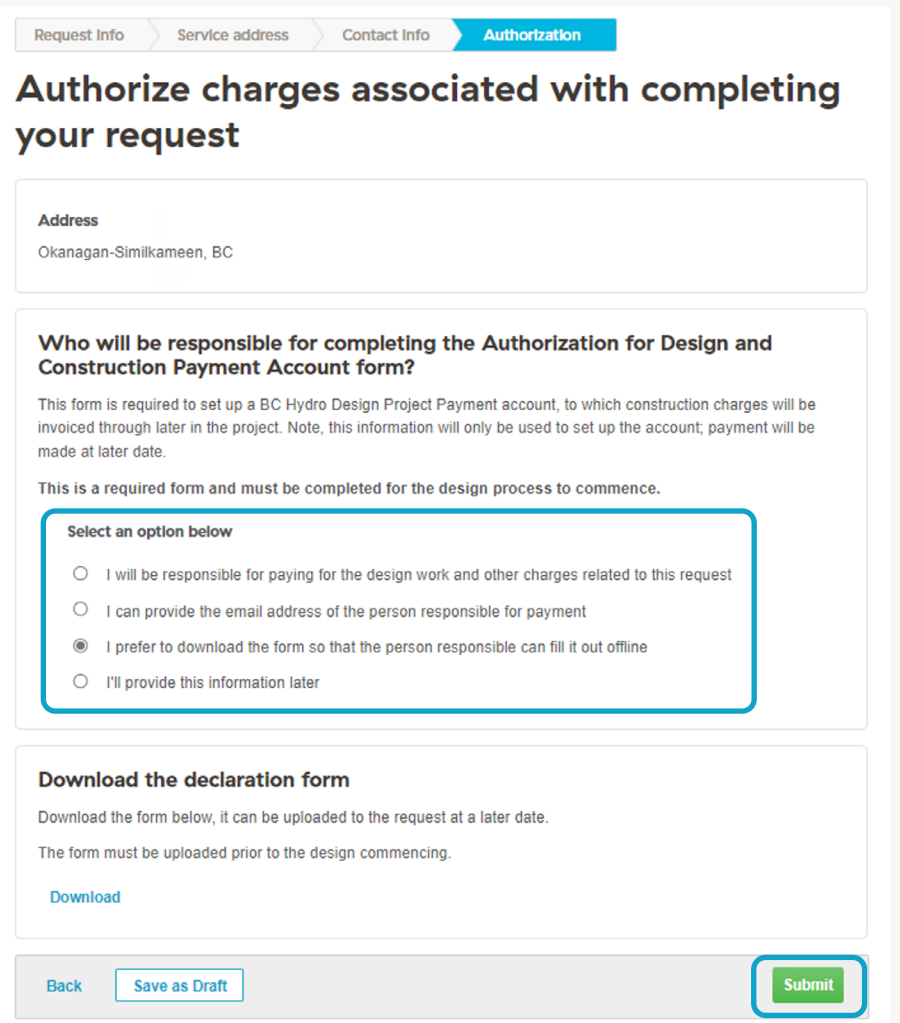

### **Complete**

You've successfully completed your application for a Design Connection. You've been assigned a seven-digit request number. This is the reference number for your project going forward.

**1** You'll be receiving a confirmation email to the email address provided.

2 Now that this request has been submitted, you can upload any drawings, forms, pictures, etc. to aid in the design for your site.

# **Request #4986976**

Thank you. Your request has been submitted.

We've sent you a confirmation email for Request #4986976.

A representative from our Design department will contact you within 3 business days.

## **Additional information**

Please provide any information that will help us review your request. You can provide this information later if you prefer.

#### **Documents**

The following documents may be required to support your request. Upload any that you have now. We'll let you know what others you'll need after we review your request.

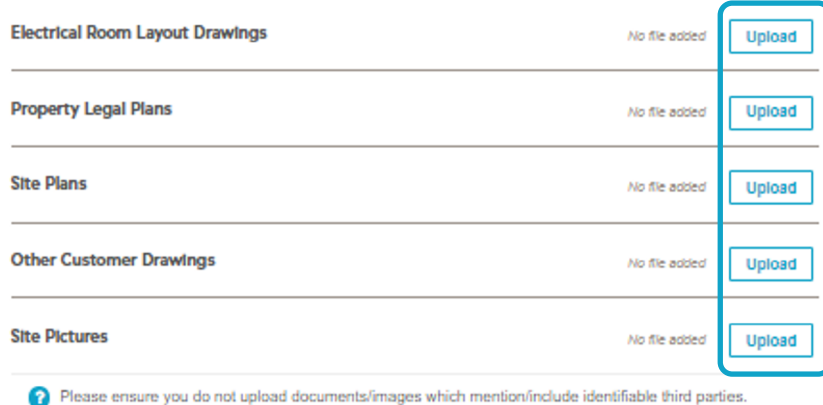

#### **Electrical Service Information Form (ESI)**

You can begin filling out the electrical service information form (ESI) now if you choose. You can access it later in the design request summary in your account.

Alternatively, you may download the form (PDF, 157 KB) and then upload the completed form on the Documents page

#### Go to the Electrical Service Information Form (ESI) →

You will receive email notifications when action is required or the request status changes. Visit Subscriptions & Alerts to change your preference.

Go to Request Summary